# **Guide d'accompagnement CorpusUL**

**Rédigé par** : Julie Emond et Karine Langevin **Révisé par :** Maude Laplante-Dubé **Mis à jour le** : 24 août 2022

Bibliothèque

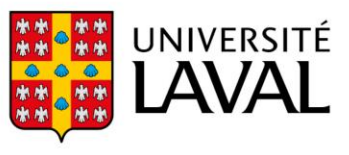

### TABLE DES MATIERES

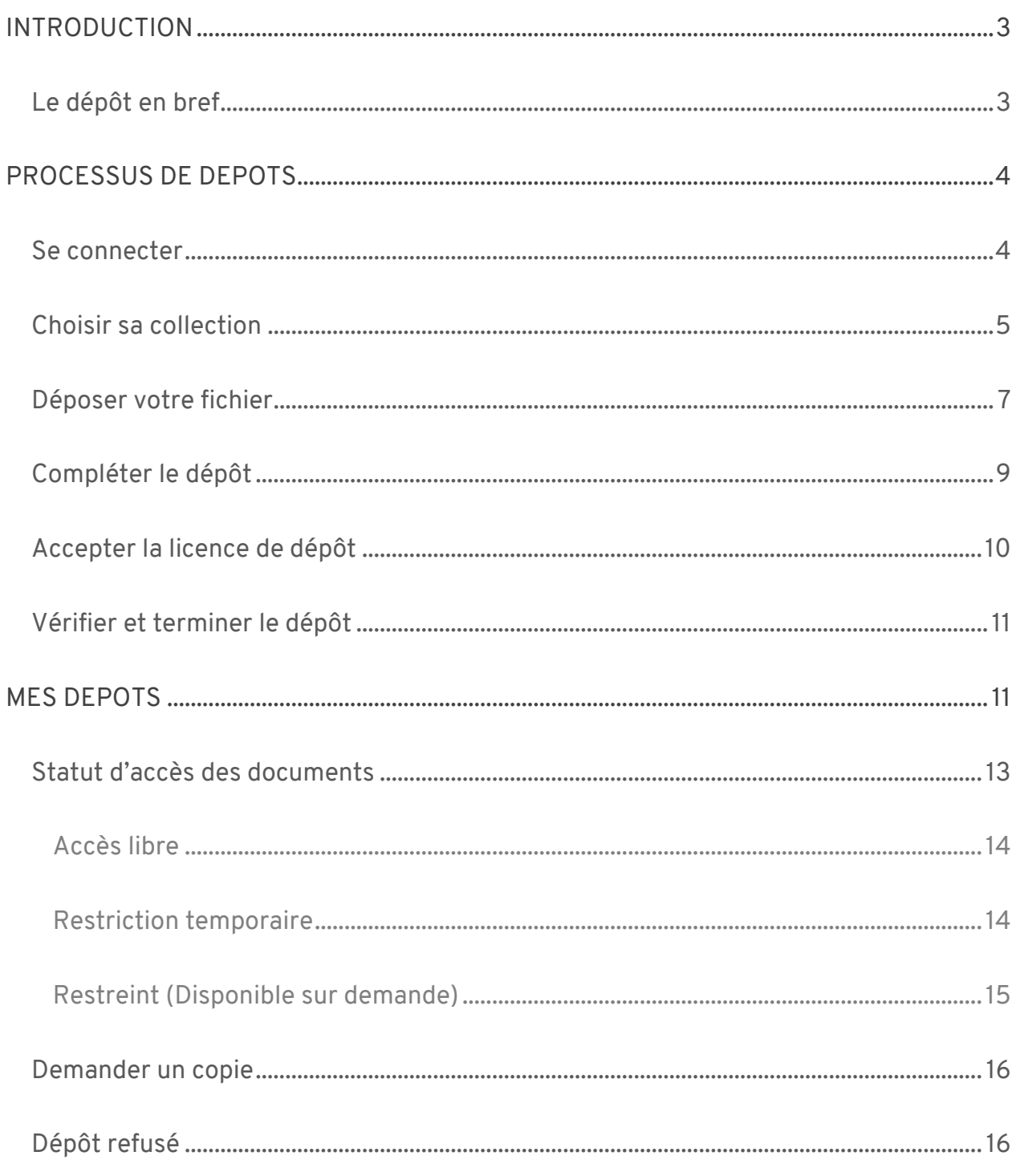

### <span id="page-2-0"></span>**INTRODUCTION**

L'objectif de Corpus<sup>UL</sup> est d'offrir l'accès libre à la production scientifique de l'Université Laval (UL) pour en augmenter la visibilité et la pérennité, et ce, en assurant la conformité à la Politique des trois organismes sur le libre accès aux publications (CRSH<sup>1</sup> , CRSNG<sup>2</sup> , IRSC<sup>3</sup> ) et celle des Fonds de recherche du Québec.

#### <span id="page-2-1"></span>**Le dépôt en bref**

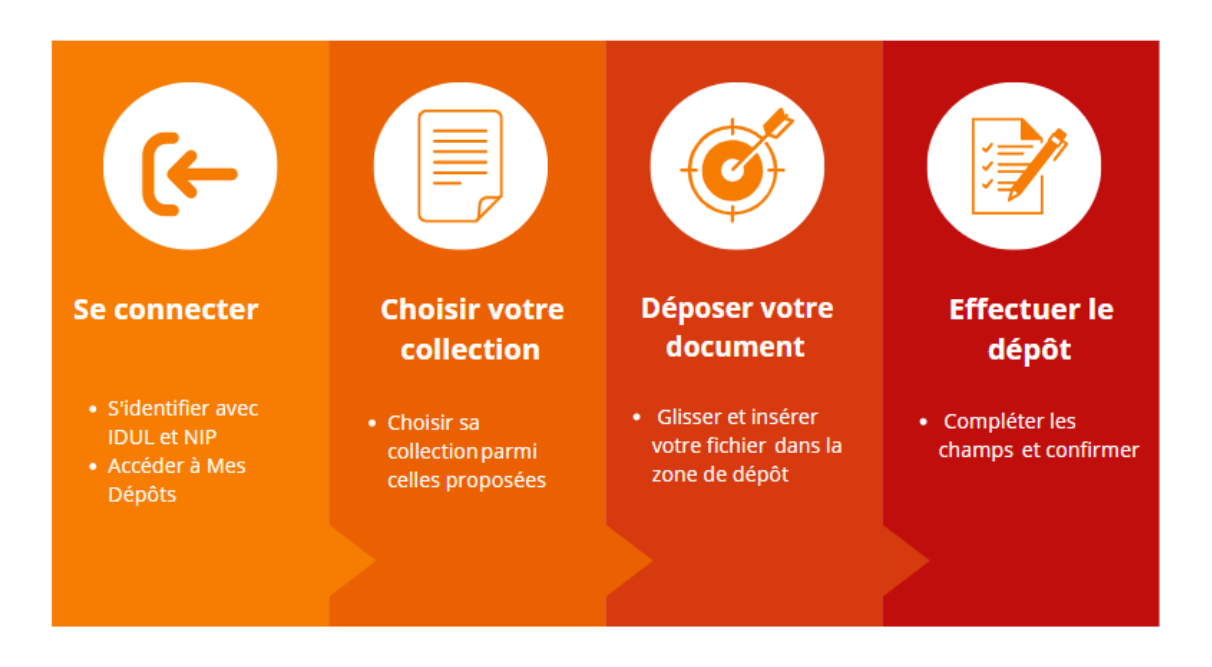

- <sup>2</sup> CRSH: Conseil de recherches en sciences humaines
- 3 IRSC: Instituts de recherche en santé du Canada

<sup>&</sup>lt;sup>1</sup> CRSNG: Conseil de recherches en sciences naturelles et en génie du Canada

### <span id="page-3-0"></span>**PROCESSUS DE DEPOTS**

### **Étape 1**

#### <span id="page-3-1"></span>**Se connecter**

- 1. Accéder à Corpus<sup>UL</sup> en utilisant le lien suivant : [https://corpus.ulaval.ca/.](https://corpus.ulaval.ca/)
- 2. Cliquer sur le bouton **Se connecter** en haut à droite de l'écran.
- 3. Inscrire votre identifiant de l'Université Laval (IDUL) et votre mot de passe UL (NIP) et cliquer sur le bouton **Se connecter**.

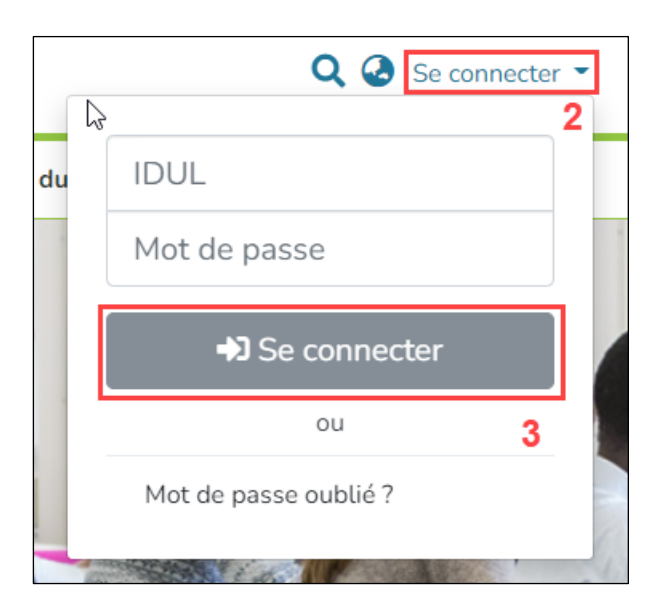

4. Lire et approuver la politique de confidentialité des données personnelles de Corpus<sup>ul</sup> (cela ne sera demandé que lors de votre premiere connexion)

# **À NOTER**

Selon les [Directives de Corpus](https://www.bibl.ulaval.ca/fichiers_site/corpus_ul/Corpus_UL_Directives_de_depot.pdf)<sup>UL</sup>, seuls les membres suivants de la communauté de l'Université Laval sont autorisés à effectuer un dépôt :

- Un professeur ou une professeure;
- Un professionnel ou une professionnelle de recherche;
- Un membre du personnel administratif professionnel;
- Un chargé de cours ou une chargée de cours;
- Un ou une stagiaire en postdoctorat;
- Un étudiant ou une étudiante aux études supérieures.

### **Étape 2**

### <span id="page-4-0"></span>**Choisir sa collection**

Le dépôt peut se faire à partir de 2 endroits dans l'interface :

#### **A. À partir du menu latéral à la gauche de votre écran**

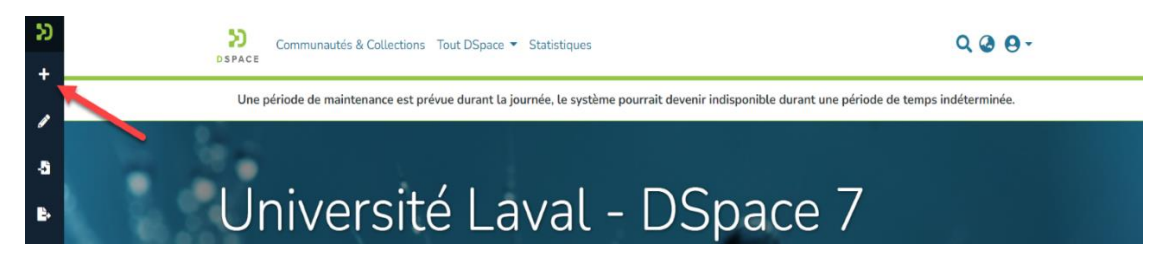

1. Cliquer sur le symbole « **+**» puis sur **Item**.

2. Sélectionner la collection appropriée selon le document à déposer. Une définition est disponible sous chaque collection au besoin.

#### **B. À partir de Mes dépôts**

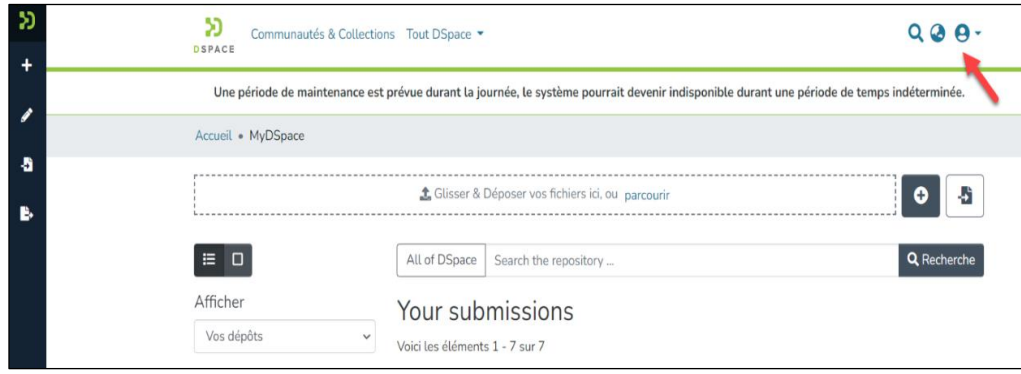

- 1. À partir de votre Profil en haut à droite : sélectionner **Mes dépôts** pour consulter/déposer vos documents.
- 2. Cliquer sur le symbole à la fin de la zone de dépôt afin de choisir votre collection et sélectionner la collection appropriée selon le document à déposer. Une définition est disponible sous chaque collection au besoin.

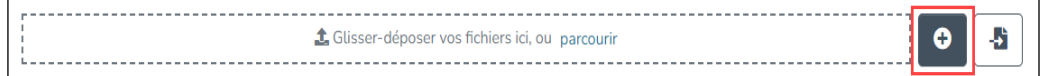

### **À NOTER**

Lorsque vous déposez un document dans Corpus<sup>UL</sup>, vous acceptez la licence non [exclusive de diffusion](https://corpus.ulaval.ca/jspui/licence-ul.jsp) et vous indiquez que vous avez lu les [Directives de](https://www.bibl.ulaval.ca/fichiers_site/corpus_ul/Corpus_UL_Directives_de_depot.pdf)  [Corpus](https://www.bibl.ulaval.ca/fichiers_site/corpus_ul/Corpus_UL_Directives_de_depot.pdf)<sup>UL</sup>.

### **Étape 3**

### <span id="page-6-0"></span>**Déposer votre fichier**

1. Glisser ou déposer votre fichier dans la zone de dépôt en haut de votre écran ou sélectionner l'option Parcourir pour choisir votre fichier à partir de votre ordinateur.

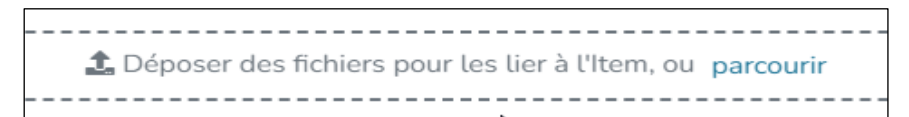

Au besoin, consulter les « *Directives de Corpus<sup>UL</sup>* » (PDF) pour les formats acceptés. Pour changer le fichier après l'avoir ajouté, cliquer sur la corbeille à droite du fichier ajouté, puis choisir un nouveau fichier.

# **À NOTER**

Selon les [Directives de Corpus](https://www.bibl.ulaval.ca/fichiers_site/corpus_ul/Corpus_UL_Directives_de_depot.pdf)<sup>UL</sup>, une seule version de l'article doit être déposée pour chaque dépôt. Les documents suivants sont acceptés, uniquement en complément de l'article :

- Les erratums liés à l'article déposé.
- Les données supplémentaires liées à l'article déposé.

Votre fichier a bien été déposé si le message suivant s'affiche.

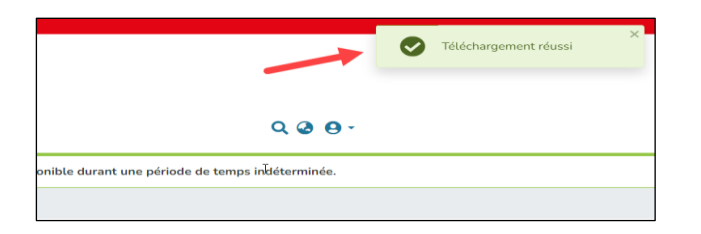

Dans la section **Téléchargement des fichiers**, en bas de l'écran, vous trouverez l'information sur votre fichier. Ceci dit, il est possible de le supprimer ou le modifier avant le dépôt final.

.<br>écharger des fichiers  $\circ$   $\sim$ verez ici tous les fichiers act<mark>.</mark><br>i**nt n'importe où sur cette pa** .<br>d'accès de ce(s) fichier(s) ou **télécharger des fichiers complémentaires simple** 057970ar.pdf (6.5 MB) 去了口 057970ar.pdf Pas de vignette d'image disponible

Advenant le cas que certaines informations soient manquantes sur votre fichier (par exemple : Titre de la revue, DOI, Date d'acceptation), la bibliothèque se réserve le droit d'ajouter ces informations sur la première page de votre fichier.

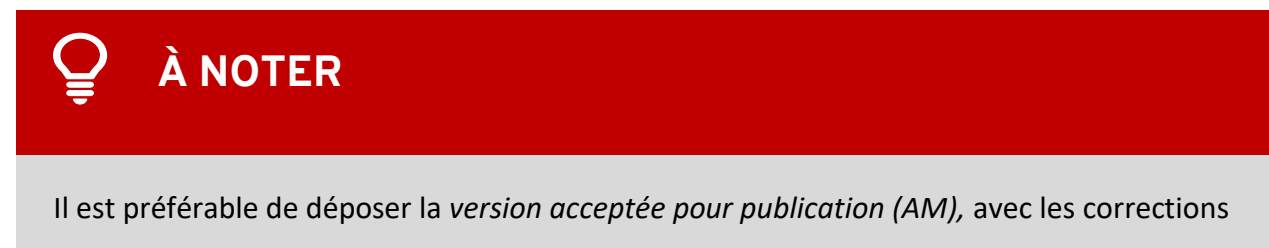

demandées par l'éditeur mais sans la mise en page de la revue*.* La plupart des éditeurs autorisent que celle-ci soit diffusée en libre accès mais refuse le dépôt de la version éditeur (VoR).

### **Étape 4**

### <span id="page-8-0"></span>**Compléter le dépôt**

1. Compléter le formulaire au mieux de vos connaissances. Seuls les champs précédés du symbole \* sont obligatoires.

Pour le champ auteur, vous n'avez qu'à inscrire un des auteurs de l'Université Laval. Vous pouvez utiliser la loupe pour repérer un des auteurs de l'Université Laval déjà inscrits. Si vous ne repérez pas un des auteurs, vous devez l'inscrire dans la zone de saisie sous la forme **Nom**, **Prénom**.

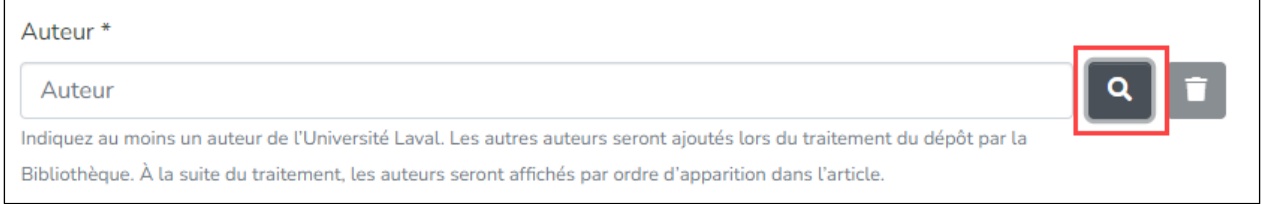

2. Sélectionner l'auteur si vous utilisez la loupe.

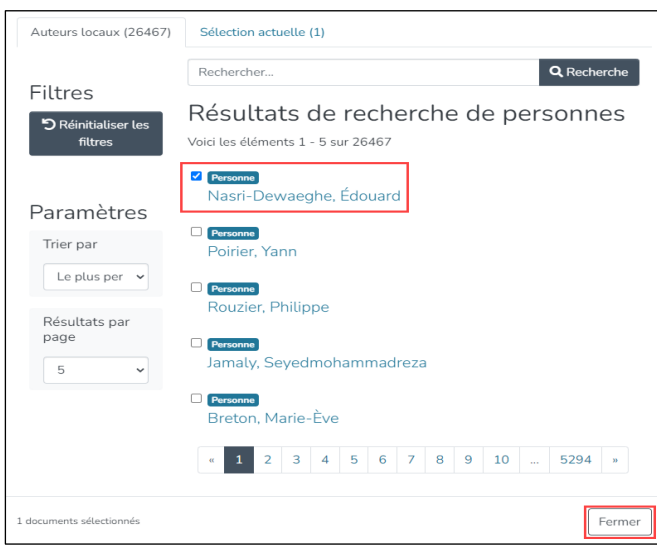

Pour le **champ date**, vous pouvez inscrire seulement l'année, ou l'année et le mois, si ce sont les seules informations que vous possédez.

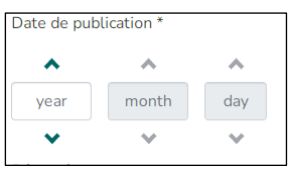

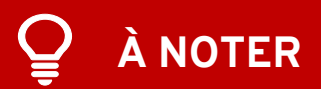

En tout temps, si vous souhaitez interrompre le dépôt et y revenir plus tard, cliquez sur **Sauvegarder pour plus tard**. Pour reprendre un dépôt, sélectionner Vos dépôts dans l'onglet Afficher qui se trouve à gauche.

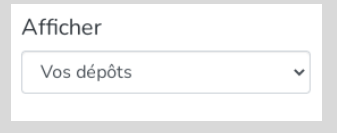

### <span id="page-9-0"></span>**Accepter la licence de dépôt**

1. Après avoir pris connaissance du texte, accepter la licence de dépôt en cochant la case.

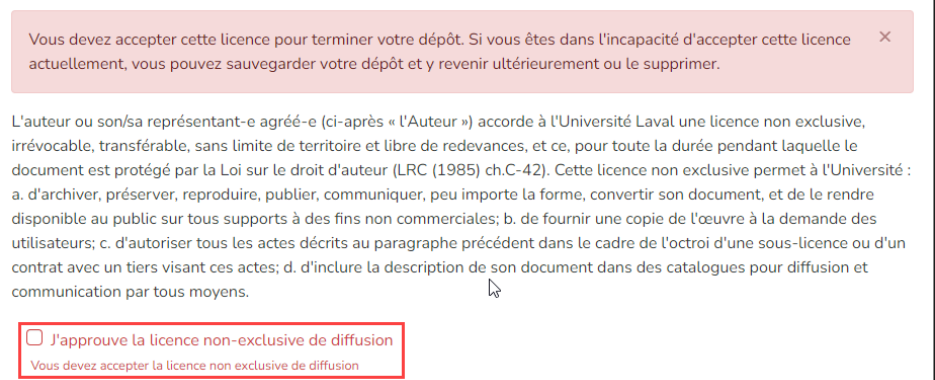

### <span id="page-10-0"></span>**Vérifier et terminer le dépôt**

- 1. Vérifier que toutes les informations que vous désirez nous transmettre se trouve dans le formulaire.
- 2. Cliquer sur le bouton Déposer pour poursuivre le dépôt

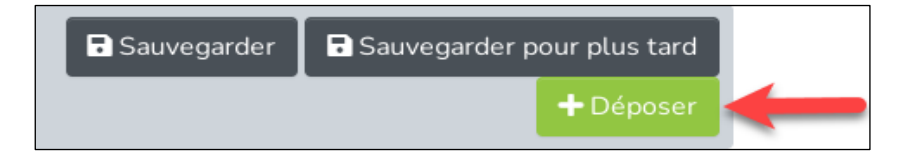

Si un message **Sections(s) incomplète(s)** s'affiche cela indique qu'une ou plusieurs informations obligatoires sont manquantes. La ou les sections apparaîtra en rouge, s'il y a lieu.

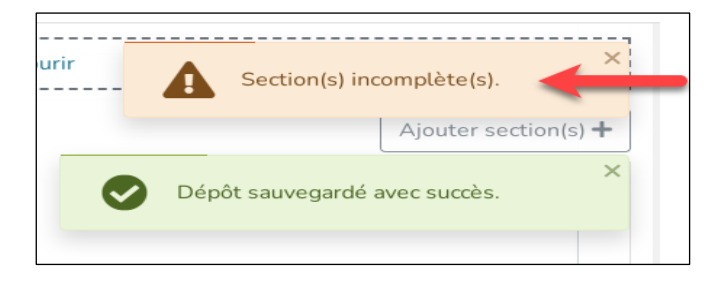

<span id="page-10-1"></span>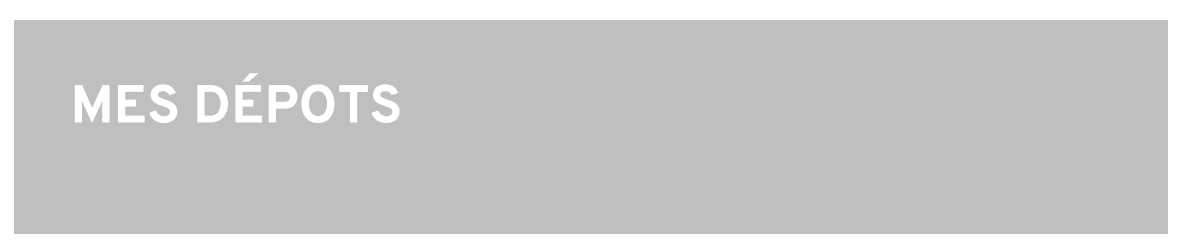

Mes dépôts est la page principale de votre compte Corpus<sup>ul</sup>. Vous y trouverez la liste de tous vos dépôts : ceux qui sont diffusés, non complétés ou en cours de traitement. Vous pouvez y accéder en tout temps à partir du menu en haut à droite de votre écran. Vous y accéderez aussi en sauvegardant un dépôt ou en terminant le processus de dépôt.

Vous pouvez y voir le statut de vos dépôts grâce à ces étiquettes :

- Archivés : le dépôt a été traité et il est diffusé
- En traitement : le dépôt est en traitement par l'équipe de la bibliothèque
- Dépôt en cours : le dépôt n'a pas été finalisé par le déposant et il a été enregistré pour le terminer plus tard.

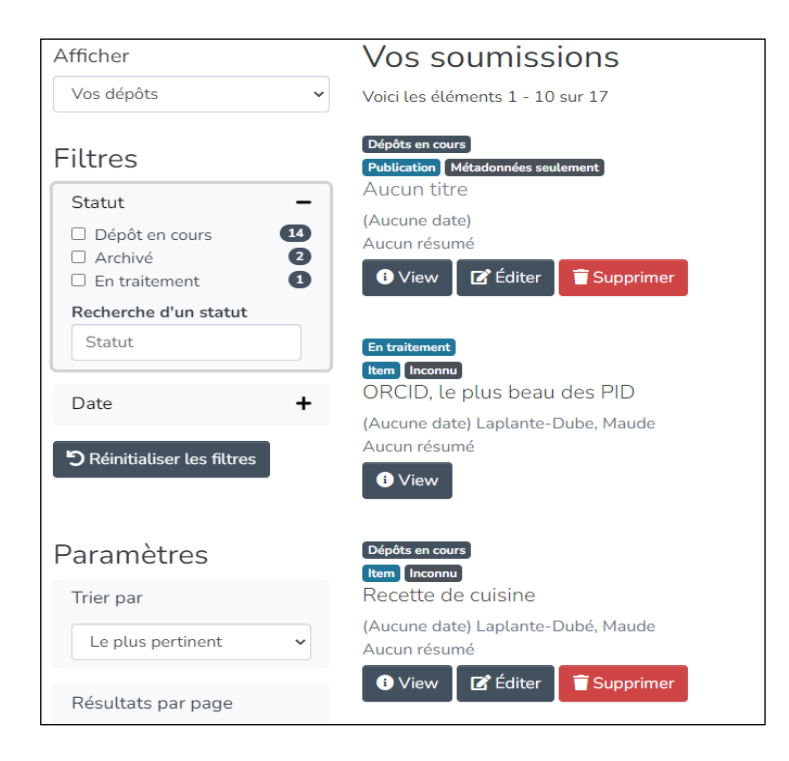

# **À NOTER**

<span id="page-11-0"></span>Si vous n'avez pas encore effectué de dépôt, il est normal que cette page ne contienne aucune information.

### **Statut d'accès des documents**

Lorsqu'un dépôt est effectué, celui-ci passe par un processus rigoureux mené par l'équipe de Corpus<sup>UL</sup> avant d'être diffusé dans la plateforme.

Quand le traitement d'un dépôt est terminé, il est considéré comme diffusé, ce qui signifie qu'on peut consulter sa référence dans la plateforme. Par contre, cela ne signifie pas nécessairement que le document attaché au dépôt est librement accessible.

En effet, les documents attachés à un dépôt sont diffusés en respectant les politiques de diffusion en libre accès des éditeurs ou les ententes intervenues entre un éditeur et un auteur. L'équipe du *Bureau du droit d'auteur* effectue les vérifications nécessaires et paramètre le statut d'accès au document en conséquence.

Trois statuts sont possibles. Ceux-ci sont indiqués au dessus du titre de l'article dans les résultats de recherche.

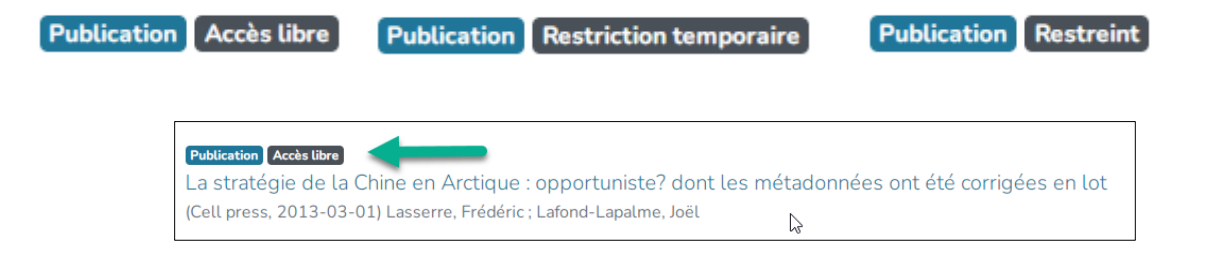

#### <span id="page-13-0"></span>**Accès libre**

Ce statut signifie que le document attaché au dépôt peut être téléchargé par toutes les personnes qui repèrent la référence, que ce soit par le moteur de recherche de Corpus<sup>UL</sup> ou via une plateforme qui indexe du contenu (Google, Google Scholar, etc.).

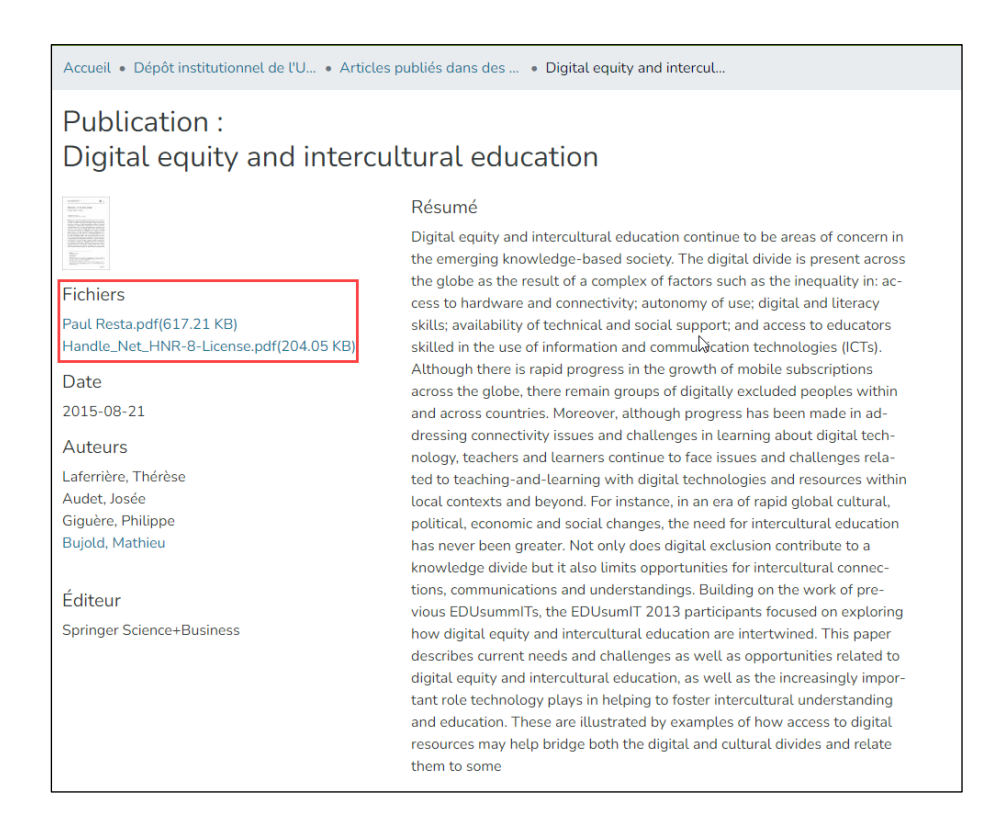

#### <span id="page-13-1"></span>**Restriction temporaire**

Ce statut signifie que le document attaché au dépôt ne peut pas être diffusé en libre accès immédiatement. En effet, l'éditeur impose un délai avant sa diffusion en libre accès. Une fois le délai écoulé, le document sera automatiquement rendu disponible.

Les utilisateurs qui consultent Corpus<sup>UL</sup> peuvent toutefois demander une copie du document en cliquant sur le document téléchargeable situé à gauche de la notice à l'exception des thèses, des rapports et des livres.

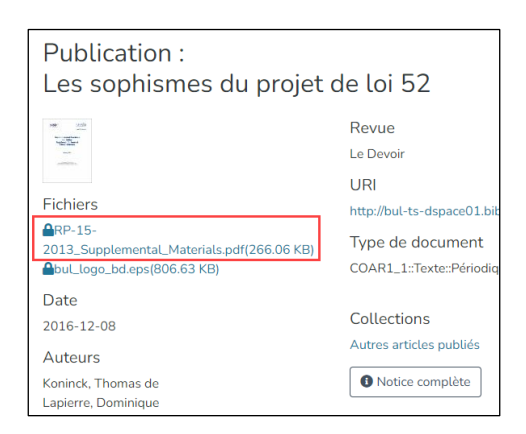

#### <span id="page-14-0"></span>**Restreint (Disponible sur demande)**

Ce statut signifie que le document attaché au dépôt n'est pas en libre accès et qu'il ne pourra jamais l'être, à moins qu'une entente particulière soit établie avec l'éditeur.

Dans ce cas, vous en êtes informé dans le courriel de confirmation que vous recevez à la suite du traitement de votre dépôt. On y indique que le libre accès au document est restreint pour une durée indéterminée. La raison de la restriction et les moyens d'y remédier, s'il y en a, y sont mentionnés.

Les utilisateurs qui consultent Corpus<sup>UL</sup> peuvent toutefois demander une copie du document en cliquant sur le document téléchargeable situé à gauche de la notice à l'exception des thèses, des rapports et des livres.

Si vous avez des questions à ce sujet, communiquez avec [corpus@ulaval.ca](mailto:corpus@ulaval.ca)

# **À NOTER**

Dans beaucoup de cas, la diffusion est restreinte car l'éditeur refuse que la version du document déposée soit diffusée en libre accès dans un dépôt institutionnel.

### <span id="page-15-0"></span>**Demander un copie**

Cette fonctionnalité est offerte pour les documents avec les statuts **Restriction temporaire** et **Sur demande**. Cette option n'existe toutefois pas pour les livres, les thèses et les rapports de recherche.

Elle permet à une personne qui consulte la fiche d'un document qui n'est pas en libre accès d'en demander une copie pour des fins personnelles et de recherche.

Pour ce faire, le demandeur doit cliquer sur le lien menant au fichier et compléter un formulaire et y inscrire : son nom, son adresse courriel et la raison de sa demande. Toutes les demandes de copie sont envoyées au *Bureau de droit d'auteur* de l'Université Laval.

Si, après vérifications, le *Bureau du droit d'auteur* autorise la demande de copie, le fichier du document est automatiquement envoyé au demandeur via Corpus<sup>UL</sup>. Il s'agira de la version disponible dans le dépôt.

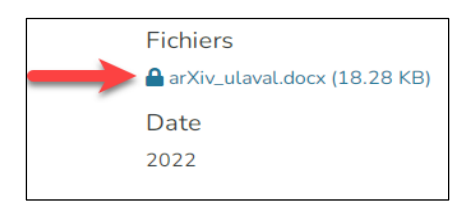

### <span id="page-15-1"></span>**Dépôt refusé**

Un dépôt peut être refusé pour les raisons suivantes :

- Il ne s'agit pas d'un document autorisé selon les [Directives de Corpus](https://www.bibl.ulaval.ca/fichiers_site/corpus_ul/Corpus_UL_Directives_de_depot.pdf) $U_i$ ;
- L'article n'a pas été rédigé par un auteur autorisé dans les [Directives de](https://www.bibl.ulaval.ca/fichiers_site/corpus_ul/Corpus_UL_Directives_de_depot.pdf)  [Corpus](https://www.bibl.ulaval.ca/fichiers_site/corpus_ul/Corpus_UL_Directives_de_depot.pdf)<sup>UL</sup>;

• Il n'y a pas de concordance entre le document et sa description dans le formulaire.

Si votre dépôt est refusé, un courriel vous sera envoyé pour vous informer de la raison du refus. De plus, dans la page Mes dépôts 2 options s'afficheront sous le dépôt : **Éditer ou Supprimer**

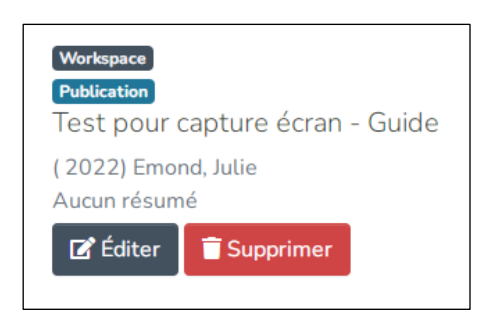

Si vous sélectionnez le bouton **Supprimer** le dépôt, une message de confirmation apparaîtra.

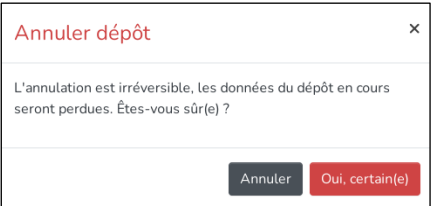

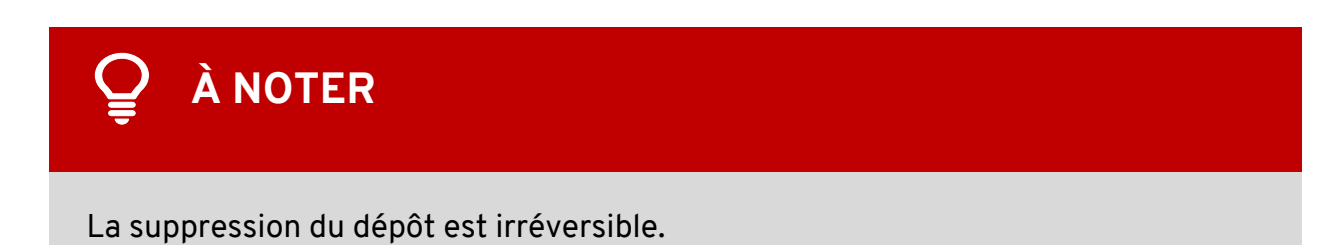